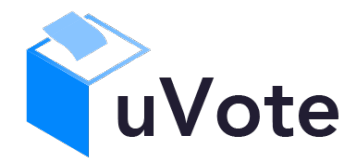

**CINECA** 

# Manuale d'uso dell'applicazione di voto

(u-Vote Online – Studentesche 2022 Insubria con protocollo di anticoercizione)

**CINECA Via Magnanelli 6/3 40033 Casalecchio di Reno (BO)** Manuale d'uso dell'applicazione di voto

Data: novembre 2022

#### **Sommario**

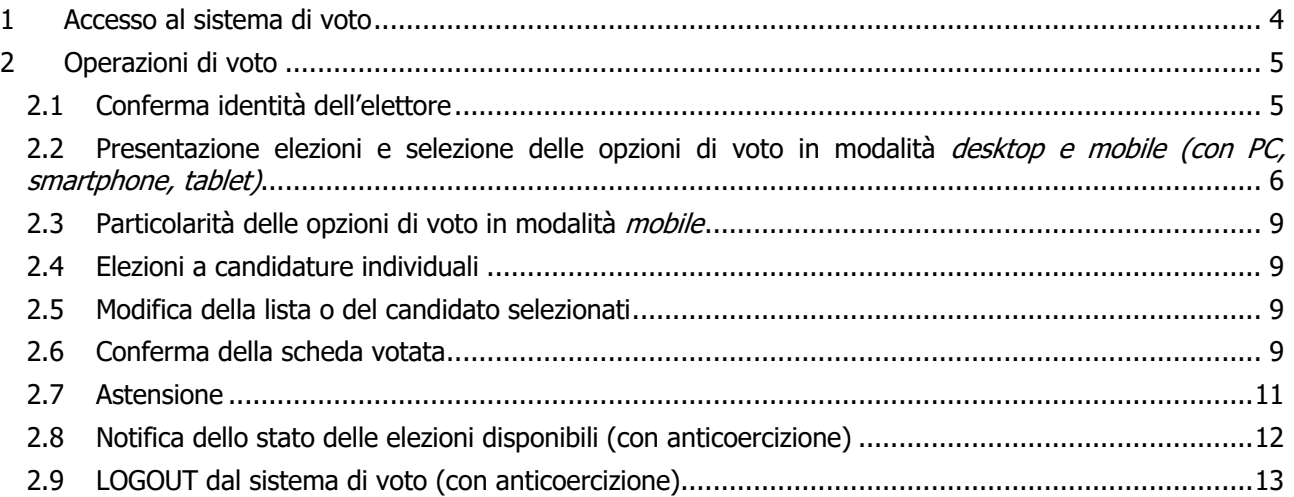

# 1 Accesso al sistema di voto

Dopo aver selezionato il link al sistema di voto pubblicato dall'Università, l'elettore si troverà sulla pagina di autenticazione dell'Ateneo sulla quale dovrà autenticarsi con le proprie credenziali istituzionali. Una volta autenticato correttamente accederà al sistema di voto.

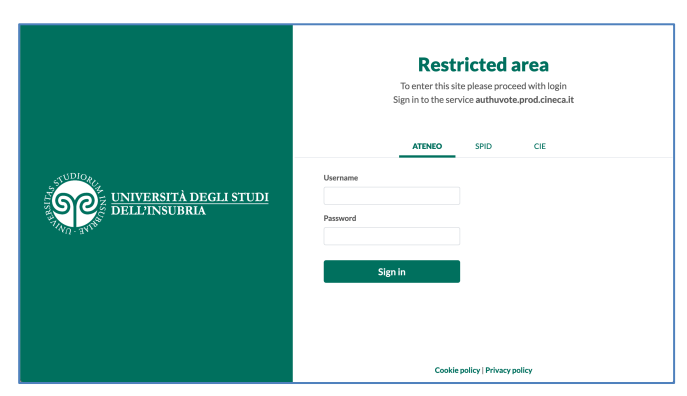

**Figura 1: Autenticazione.**

## 2 Operazioni di voto

## 2.1 Conferma identità dell'elettore

Completata la fase di autenticazione, all'elettore è mostrato un riepilogo dei dati personali associati alle credenziali utilizzate (Figura 2).

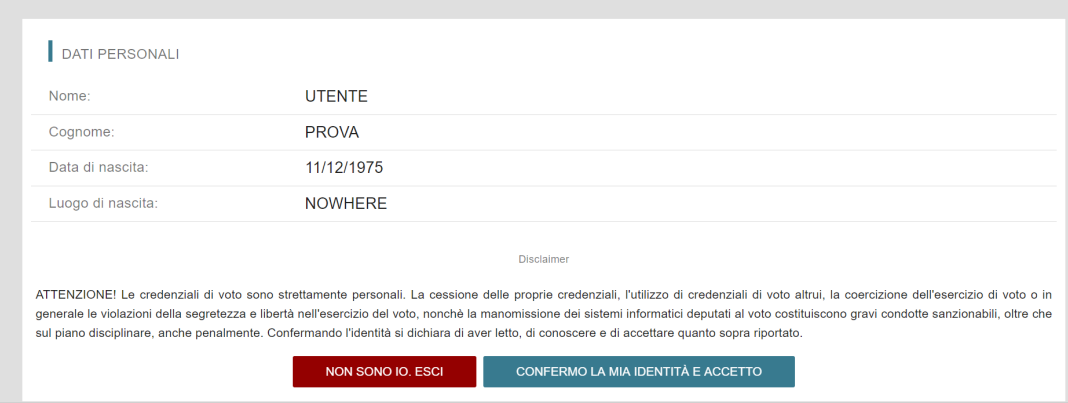

**Figura 2: Conferma dell'identità elettore.**

Dopo aver verificato che le informazioni mostrate siano corrette e corrispondneti ai propri dati personali, l'elettore conferma la propria identità premendo il pulsante "**CONFERMO LA MIA IDENTITÀ**".

Nel caso sia presente un *avvertimento* relativo al corretto uso delle credenziali, il pulsante di conferma riporterà la dicitura "**CONFERMO LA MIA IDENTITÀ E ACCETTO**".

Qualora l'elettore non riconosca come propri i dati mostrati, deve premere il pulsante "**NON SONO IO. ESCI**".

N.B. Segnalare immediatamente all'assistenza qualsiasi problema, interrompendo le operazioni di voto.

### 2.2 Presentazione elezioni e selezione delle opzioni di voto in modalità desktop e mobile (con PC, smartphone, tablet)

Dopo aver confermato la propria identità, all'elettore viene mostrato l'elenco delle elezioni (schede elettorali) per le quali ha diritto di voto (in Figura 3 sono riportate solo alcune delle elezioni disponibili secondo la carriera universitaria dell'elettore).

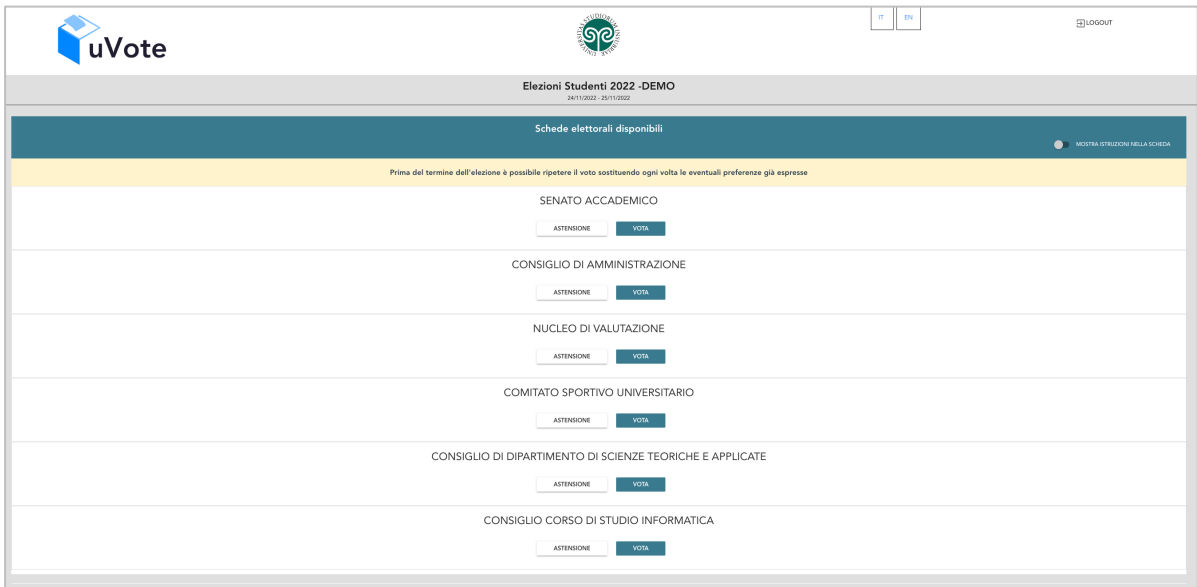

**Figura 3: Elenco delle elezioni.**

Il sistema di voto è configurato per gestire il protocollo di bassa coercizione (anticoercizione), pertanto, come evidenziato in giallo in testa all'elenco delle elezioni disponibili, l'elettore potrà ripetere il voto su ogni singola scheda (indipendentemente dalle altre) esprimendo nuove preferenze (o l'astensione) per tutto il periodo di apertura del sistema di voto, sostituendo ogni volta il voto eventualmente espresso in precedenza per una data scheda elettorale.

Ovviamente non sarà possibile accedere al sistema durante gli orari di chiusura del sistema di voto.

Cliccando sul tasto "**VOTA**" l'elezione è selezionata e si può procedere al voto (Figura 3).

Cliccando sul tasto "**ASTENSIONE**" il votante decide di astenersi per la corrispondete elezione (Figura 3).

Dopo aver cliccato sul tasto vota si accede alla pagina delle liste votabili per quella elezione (Figura 4). È ora possibile:

- **selezionare una lista** cliccando sul **segno di spunta corrispondente** oppure
- **votare scheda bianca** cliccando sul tasto "**SCHEDA BIANCA**".

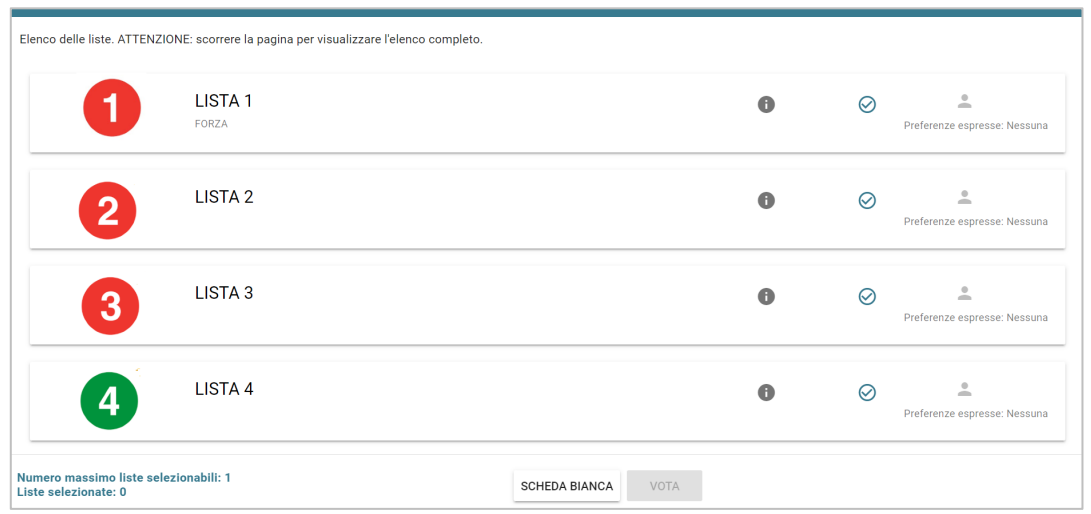

**Figura 4: Elenco Liste Votabili.**

Attenzione! Potrebbe essere necessario scorrere la pagina selezionata per visualizzare l'elenco completo delle liste.

#### **Se si seleziona una lista** è possibile: (Figura 5)

- Esprimere preferenze per i candidati della lista selezionata cliccando su "**VAI ALLE PREFERENZE**" o in corrispondenza dell'apposita icona.
- Esprimere la preferenza solo per la lista (senza esprimerne per i candidati) cliccando sul tasto "**CHIUDI**" e di seguito sul tasto "**VOTA"** (Figura 7).

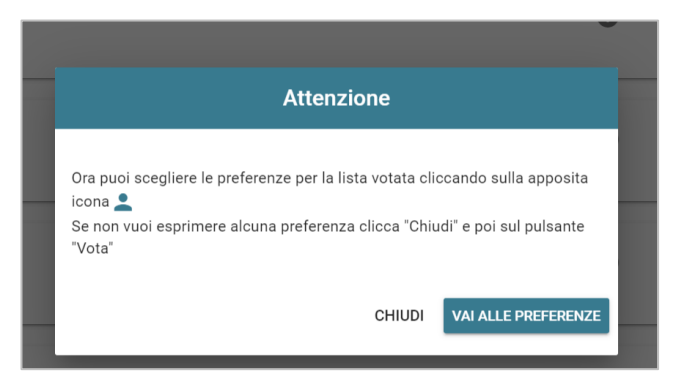

**Figura 5: Preferenze per i candidati della lista selezionata**

Se si decide di esprimere preferenze per i candidati della lista selezionata cliccando su "**VAI ALLE PREFERENZE**" compare l'elenco dei candidati votabili per quella lista ed è possibile (Figura 6)

- **Esprimere una o più preferenze** (**il numero massimo di preferenze esprimibili è dettato dal regolamento elettorale e riportato in basso a sinistra**, può essere limitato dalla presenza di un numero di candidati inferiore al massimo delle preferenze esprimibili)
- Cliccare su "**NESSUNA PREFERENZA**" se non si intende esprimere preferenze per i candidati.

#### Manuale d'uso dell'applicazione di voto

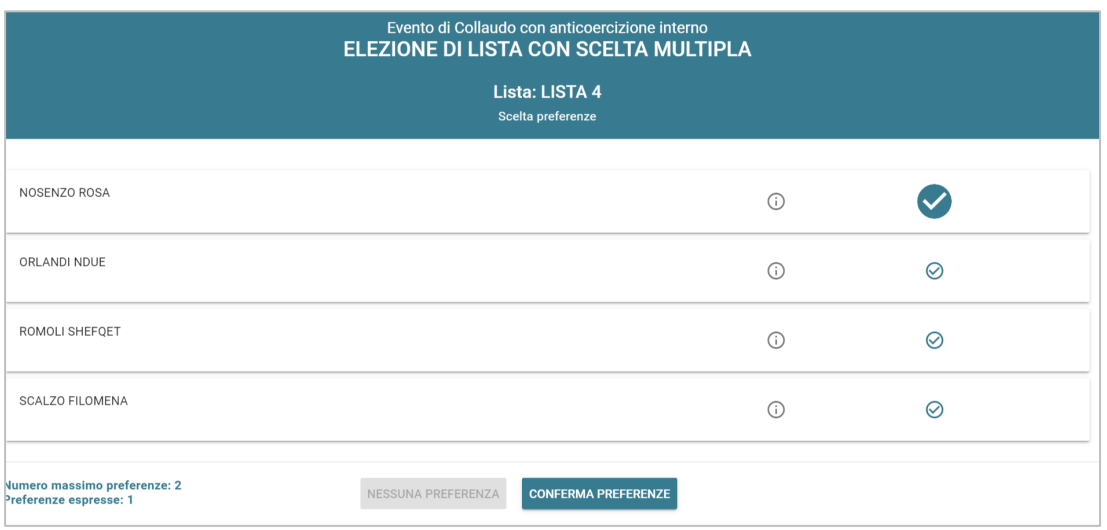

**Figura 6: Elenco candidati all'interno di una lista.**

Attenzione! Potrebbe essere necessario scorrere la pagina selezionata per visualizzare l'elenco completo dei candidati.

Dopo che l'elettore ha indicato le sue preferenze può confermare la sua selezione cliccando su "**CONFERMA PREFERENZE**" (Figura 6) ed in seguito su "**VOTA"**. (Figura 7)

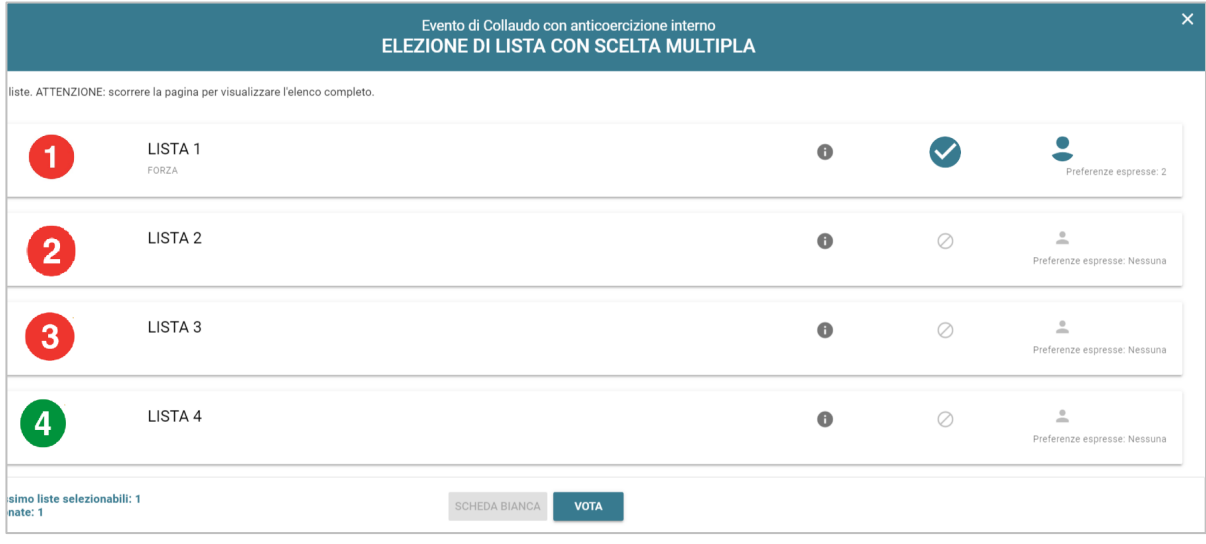

**Figura 7: Vota**

Per tornare all'elenco delle elezioni, senza aver espresso il voto, cliccare la **X** in alto a destra della finestra (Figura 7).

## 2.3 Particolarità delle opzioni di voto in modalità *mobile*

Dopo aver confermato la propria identità, selezionato la scheda elettorale che si intende votare e la lista elettorale desiderata, con interfaccia utente equivalente a quella presentata nelle Figure 3, 4 e 5, l'elettore accederà alla visualizzazione dei candidati.

Nel caso di dispositivo riconosciuto come "mobile" dal sistema di voto (tipicamente utilizzando smartphone e tablet, anche se l'utilizzo di specifici browser o di loro particolari impostazioni potrebbe farli riconoscere come dispositivi desktop/PC mantenendo l'interfaccia già vista) l'elenco dei candidati della lista è visualizzato direttamente se i candidati sono un numero pari o minore di 20, altrimenti sarà possibile utilizzare il modulo di ricerca digitando alcune lettere del nome o del cognome del candidato nell'apposito campo. È comunque possibile utilizzare "**Mostra tutti"** per visualizzare l'elenco completo (Figura 11).

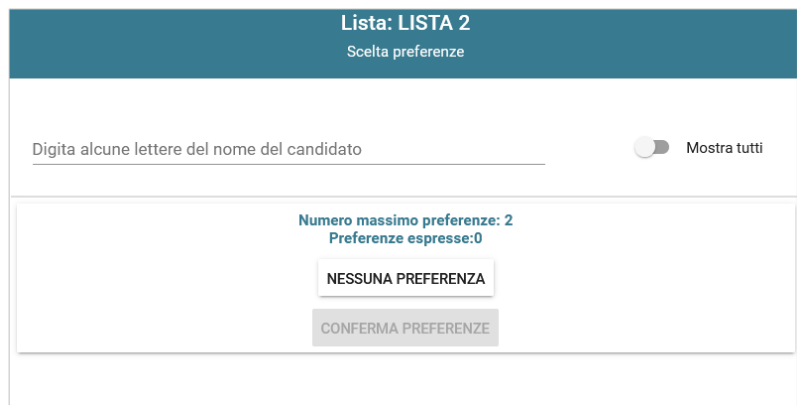

**Figura 11: Ricerca candidati/Mostra tutti**

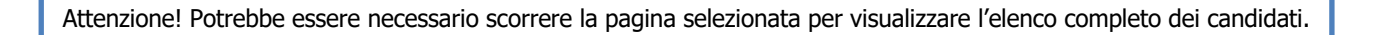

Dopo che l'elettore ha indicato le sue preferenze può confermare la sua selezione cliccando su "**CONFERMA PREFERENZE**" (Figura 6) ed in seguito su "**VOTA"**. (Figura 7)

#### 2.4 Elezioni a candidature individuali

Quando la votazione per un dato organo/collegio non prevede la partecipazione di liste elettorali ma candidature individuali, l'elettore vedrà comparire l'elenco dei candidati disponibili immediatamente dopo aver selezionato la scheda elettorale che intende votare.

La visualizzazione dipenderà dal dispositivo utilizzato (desktop PC o mobile smartphone/tablet Figure 6 e 11), sarà sempre evidenziato il numero massimo di preferenze esprimibili per l'elezione selezionata.

#### 2.5 Modifica della lista o del candidato selezionati

Per modificare una selezione già effettuata prima di inserire la scheda nell'urna occorre prima deselezionare la selezione già effettuata toccando o cliccando il simbolo di spunta che evidenzia che la lista o il candidato sono selezionati per l'inserimento nell'urna.

#### 2.6 Conferma della scheda votata

Dopo aver espresso la preferenza per la lista e il candidato/i o per la scheda bianca l'elettore accede ad una schermata che riepiloga la scelta effettuata (Figure 12 e 13).

Manuale d'uso dell'applicazione di voto

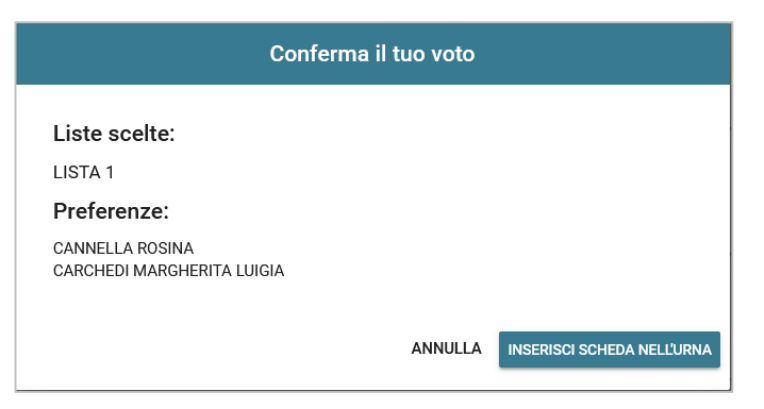

**Figura 12: Conferma del voto.**

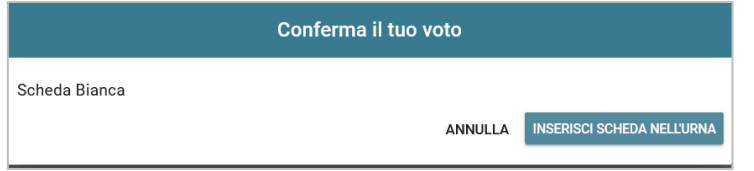

**Figura 13: Conferma del voto per scheda bianca.**

Qualora l'elettore non voglia confermare la propria scelta, può selezionare *Annulla* e tornare così alla pagina di selezione della lista (Figura 9).

Nel caso in cui l'elettore voglia confermare la propria scelta, premerà il tasto "**INSERISCI SCHEDA NELL'URNA"** (Figure 12 e 13).

Inserita la scheda nell'urna si riceve il messaggio di conferma.

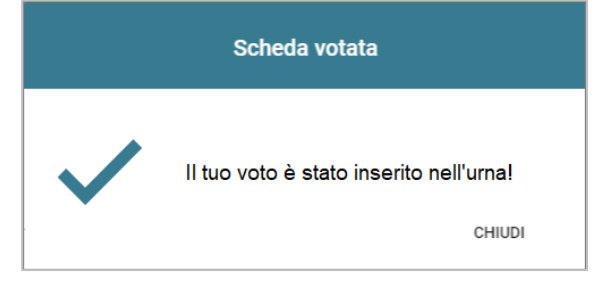

**Figura 14: Conferma scheda votata.**

N.B. In caso di errore in fase di inserimento del voto nell'urna l'elezione si bloccherà. In tal caso, è necessario segnalare immediatamente il problema all'assistenza che, effettuati i dovuti controlli, provvederà a riabilitare la votazione.

#### 2.7 Astensione

È possibile astenersi per una elezione cliccando sul bottone ASTENSIONE corrispondente.

Il sistema chiede conferma della volontà di astenersi, cliccare "**SI, PROSEGUI"** per confermare l'astensione oppure Annulla per tornare all'elenco delle elezioni.

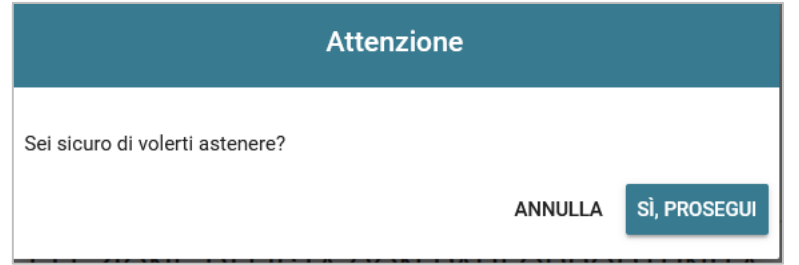

**Figura 15: Richiesta Conferma Astensione.**

Il sistema conferma l'avvenuta astensione per l'elezione.

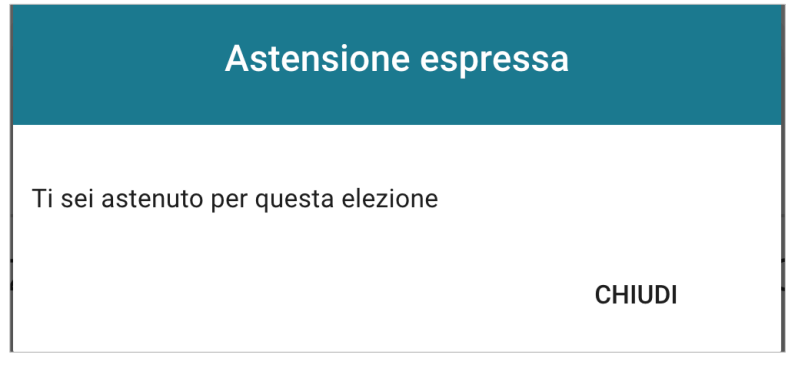

**Figura 16: Conferma Astensione.**

## 2.8 Notifica dello stato delle elezioni disponibili (con anticoercizione)

Per ogni scheda elettorale per la quale sia stato espresso un voto o una astensione comparirà l'indicazione "Hai già votato in questa elezione", tuttavia l'utilizzo del protocollo di anticoercizione mantiene la disponibilità dei pulsanti astensione e vota proprio per consentire all'elettore di effettuare una nuova scelta che sostiuisca la precedente.

Non è in alcun modo possibile visualizzare il voto eventualmente già espresso, è solo consentito sostituirlo con uno nuovo.

Alla termine della votazione verranno considerati ai fini dello scrutinio solo gli "ultimi" voti espressi dagli elettori senza alcuna memoria delle eventuali precedenti espressioni di voto.

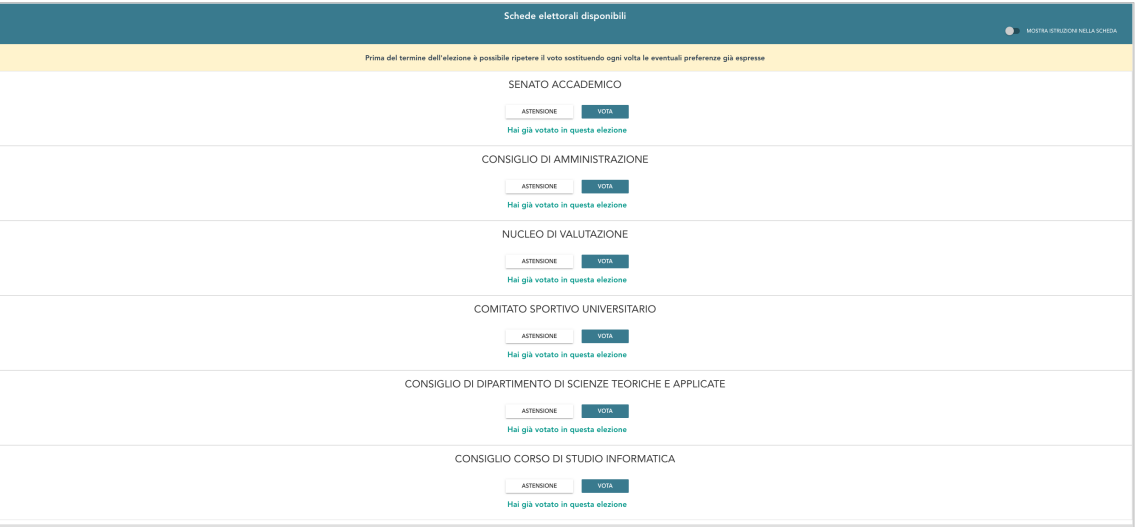

**Figura 17: Notifica dello stato delle elezioni disponibili.**

## 2.9 LOGOUT dal sistema di voto (con anticoercizione)

Dal momento che si utilizza il sistema di voto nella modalità con anticoercizione, l'elettore può accedere al sistema (negli orari di apertura al voto) anche quando abbia espresso il proprio voto per tutte le elezioni disponibili.

Troverà una situazione analoga a quella di Figura 17, nella quale tutte le schede sono già state votate, oppure a quella di Figura 18, nella quale sono presenti anche schede prive dell'indicazione "Hai già votato in questa elezione" per le quali nessun voto è ancora stato espresso.

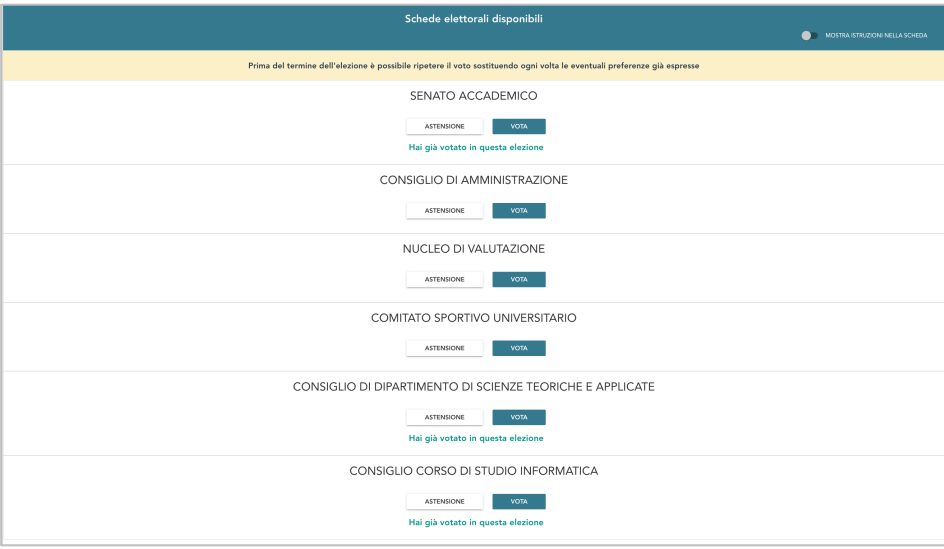

**Figura 18: Conferma fine operazioni di voto.**

In ogni caso si consiglia di scollegarsi dal sistema utilizzando il pulsante "Logout" in alto a destra al termine delle operazioni di voto, eventualmente anche parziali, soprattutto se il dispositivo utilizzato non è strettamente personale o viene ceduto, anche temporaneamente, a terzi.

L'elettore potrà accedere nuovamente al sistema, autenticandosi nuovamente, negli orari di apertura al voto fino al termine della votazione.

#### **Attenzione!**

**Si ricorda di eseguire sempre il LOGOUT al termine delle operazioni di voto o in caso di abbandono del dispositivo utilizzato (soprattutto se non strettamente personale).**